- Por ofertas: CPC2
- De: COMPRAS o VENTAS
- Duración: seleccionar el tiempo EN MINUTOS
- Especie: seleccionar el VENCIMIENTO del contrato
- Cantidad: seleccionar en cantidad por contratos. Un contrato equivale a USD 1.000
- Ente Liquidador
- Tipo de Liquidación
- Grupo de Destino o Agente Destino

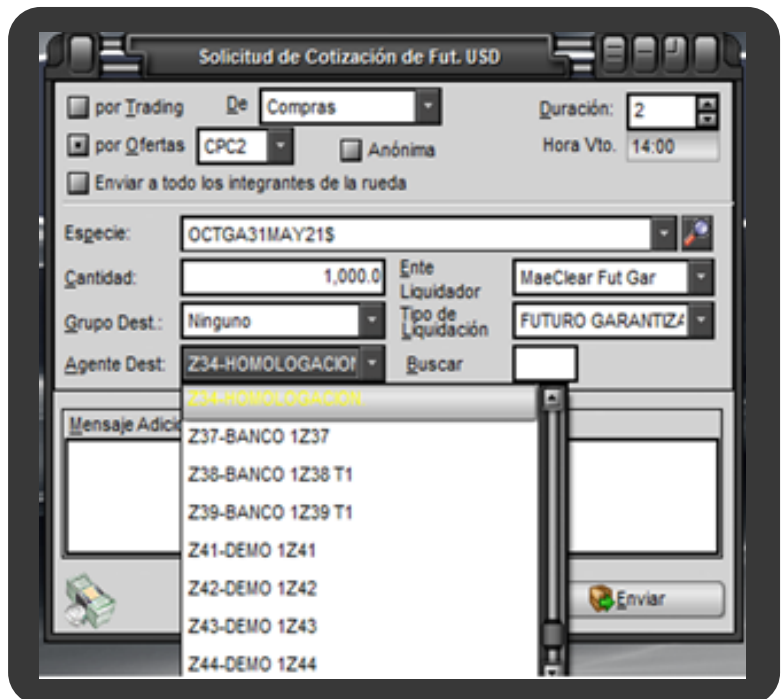

Se abrirá una ventana con un formulario donde el usuario deberá completar los

siguientes datos:

- Solo podrán ser visualizadas por los participantes de la SC
- Estarán vigentes por un tiempo limitado
- Aparecerán remarcadas en color naranja

A través de la funcionalidad Solicitud de Cotización ("SC"), SIOPEL permite consultar los precios de compra y/o venta de contratos según la cantidad requerida por el Solicitante. Las Solicitudes de Cotización pueden ser enviadas a todos los participantes del Mercado, a un grupo de Agentes específico, o a un Agente en particular. Esta acción se puede llevar a cabo a través de Trading o de una Rueda que tenga habilitada dicha función.

En el caso de que los consultados respondan la Solicitud de Cotización, esta será visualizada en "Ofertas en la Rueda" y dichas ofertas tendrán las siguientes características:

Por último, el Solicitante podrá agredir dichas ofertas convirtiéndose en una operación concertada mediante "Modo de Negociación: Cotización".

### ¿Cómo gestionar una SOLICITUD DE COTIZACIÓN?

# MAE /Solicitud de Cotización/ GUÍARÁPIDA

### COMPLETAR EL FORMULARIO

Presionar el botón simbolizado con el ícono de las monedas que se encuentra en la barra de herramientas en la pantalla principal de SIOPEL.

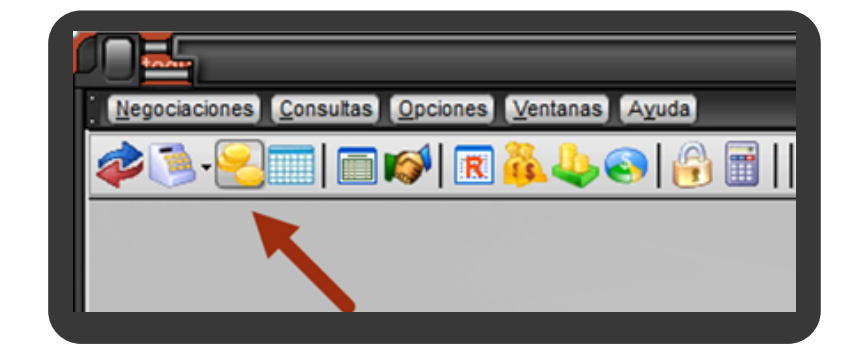

#### PASO<sub>2</sub>

#### CLICK EN LA MONEDA

PASO<sub>1</sub>

# COTIZACIÓN

#### PASO<sub>5</sub>

## ACEPTACIÓN

En caso de que el Receptor acepte la petición y responda, la oferta se visualizará en la rueda en color naranja y el Solicitante podrá agredirla.

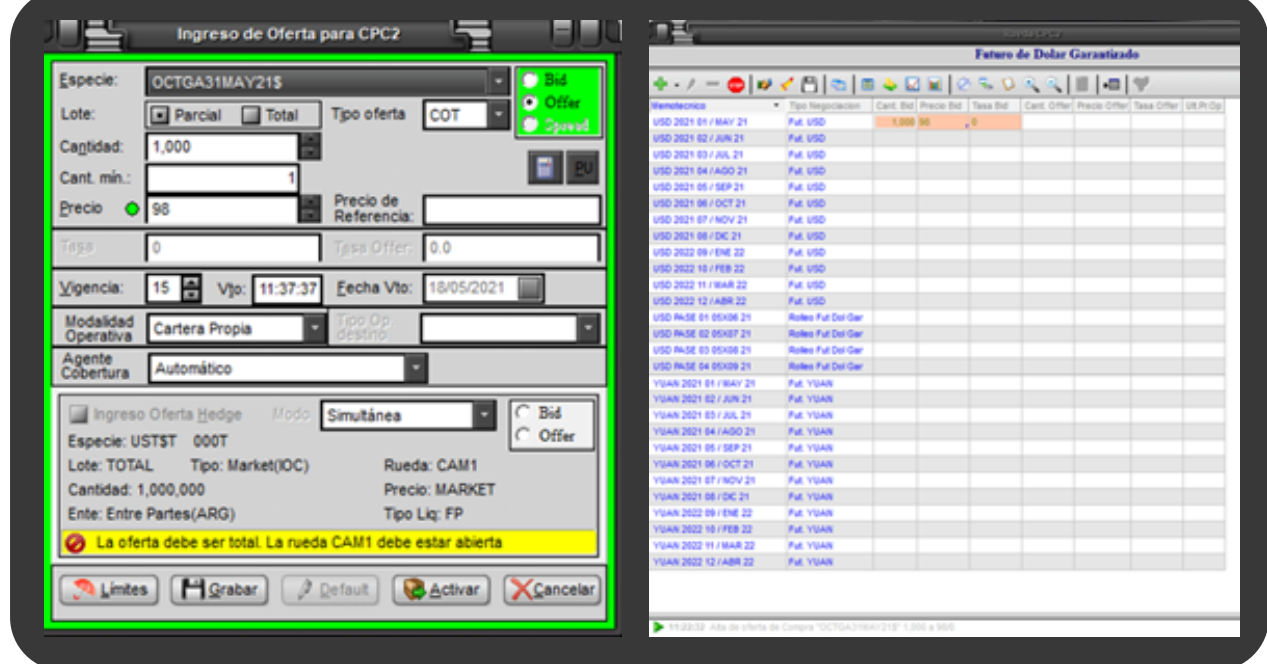

La operación concertada se mostrará como "Cotización" en la pestaña "Método de negociación".

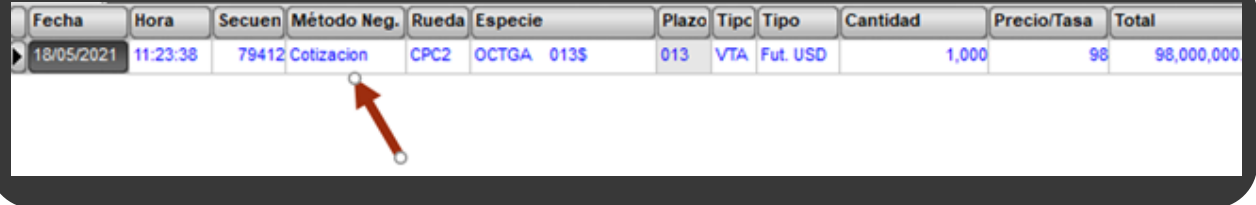

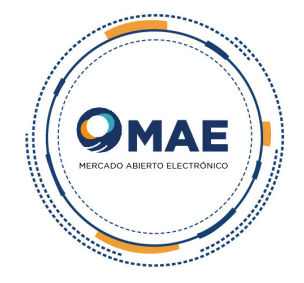

# AVISO DE SOLICITUD PASO 3

Luego de completar el formulario, llegará a la contraparte una alerta en el borde inferior del escritorio indicando que recibió una SC.

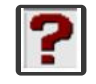

Al hacer click sobre la misma, el receptor podrá aceptarla o rechazarla.

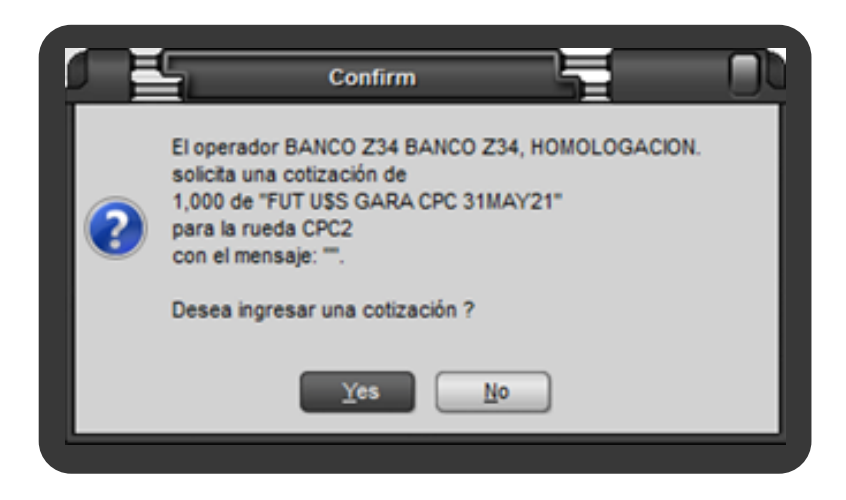

PASO 4